# **FINANCIAL INFORMATION SYSTEM**

# **FIS Standard Curriculum OVERVIEW**

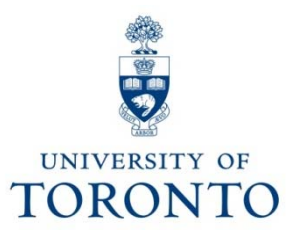

# **Course Objectives**

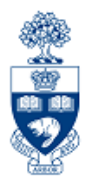

This course will help you:

- Understand the components and applications of the Financial Information System (FIS)
- Distinguish how FIS components interact with each other
- Familiarize yourself with FIS terminology
- Navigate within FIS
- Search and locate FIS data

# **Course Map**

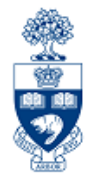

- •**The FIS Standard Curriculum**
- $\bullet$  **Overview of the Financial Information System (FIS)** 
	- Financial Accounting (FI)
	- Funds Management (FM)
	- Controlling (CO)

#### $\bullet$ **Basic Navigation**

– Screen Navigation and Tools

#### $\bullet$ **Finding FIS Accounts**

- Finding Funds Centers and Funds
- Finding Cost Centers and Internal Orders
- Finding General Ledger Accounts
- $\bullet$ **Using the Match Code Search Tool**

## **FIS Standard Curriculum**

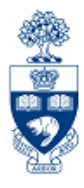

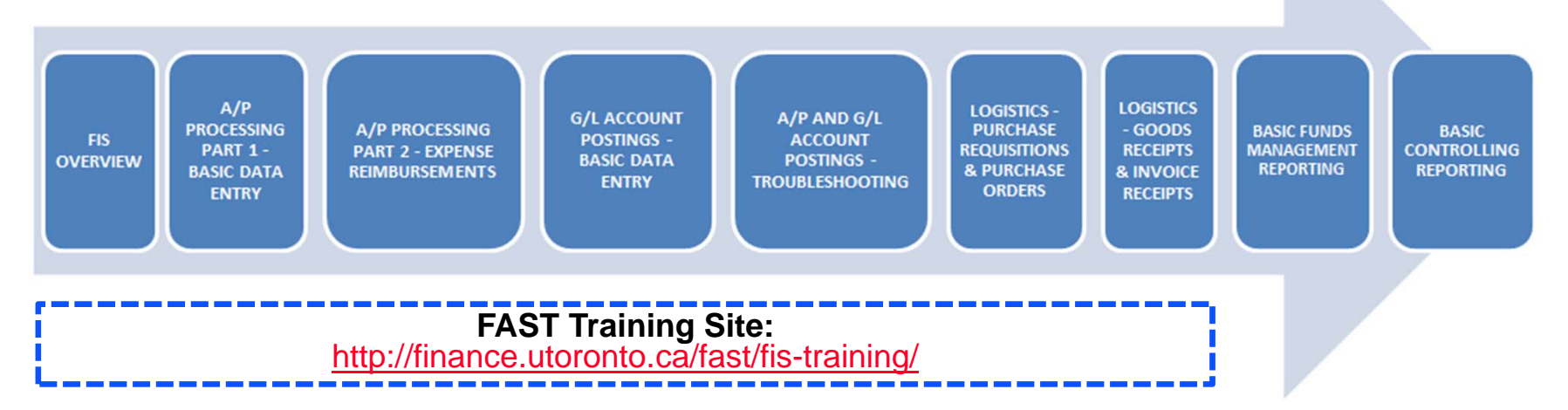

- •**9 core courses** spanning approximately 6 weeks
- •provides foundation for accounting, budgeting and planning at the university
- • Covers **best practices** and **business processes** involved in performing common financial transactions
- •Builds on what is covered in the FIS Overview
- $\bullet$  Provides ample opportunities to practice performing common FIS transactions using simulations that reflect real life scenarios

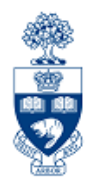

Understanding FIS enables you to:

- provide decision makers with useful information
- **record** and **track financial transactions** to enable the production of various Management Reports and Financial **Statements**
- **prevent incorrect** or **incomplete information** which may result in:
	- $\blacksquare$  additional time required to correct the original transaction
	- $\blacksquare$ the possibility of incorrect decisions being made

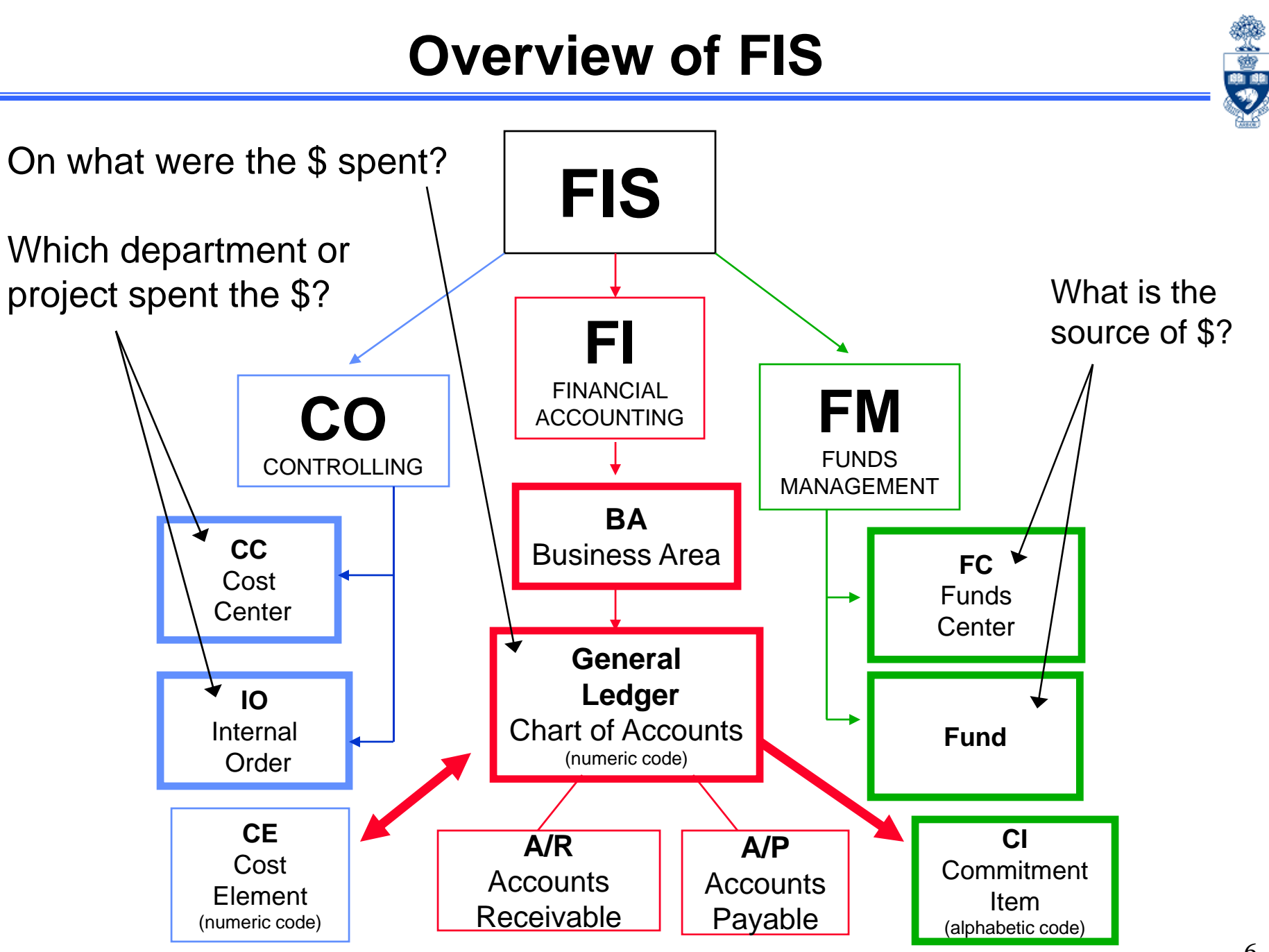

## **Financial Accounting (FI)**

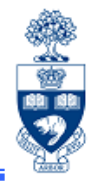

**Financial Accounting (FI)** is the core component of FIS and is designed to meet the *general* reporting requirements of U of T.

FI:

- • Is used to record all **revenue**, **expense**, **accounts receivable** and **accounts payable** financial transactions
- uses **Business Area** code to generate more than one set of financial statements

#### **Commonly Used FI Account Codes:**

- •General Ledger account (G/L)
- •Business Area code (BA)

The purpose of Financial Accounting is to answer the question:

**What revenue or expense activity occurred?** 

## **General Ledger (G/L) Account Code**

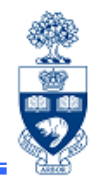

The General Ledger (G/L) account code is used to record all financial transactions in FIS.

Each G/L account is classified by the type of financial transaction.

Most Commonly Used G/L Accounts:

- •Expense: 800000 – 899999
- •Revenue: 700000 – 799999

Other G/L Account Types:

- $\bullet$  Assets (e.g., cash, A/R): 100000 – 499999
	-
- $\bullet$ Liabilities (e.g., A/P, debt): 500000 – 599999
- $\bullet$ Retained Earnings (e.g., annual surpluses): 600000 – 699999

## **Business Area Code (BA)**

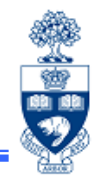

A Business Area (BA) code enables the preparation of more than one set of financial statements and separates Ancillary Operations from all other university business activity.

 $\bullet$  **For each FI transaction**, a BA code will be used to identify the business area it represents (i.e., Ancillary Operations or other).

Business Area Codes:

- Ancillary Operations: 1001 1999
- $\bullet$ UofT activity excluding Ancillary Operations: 1000
- $\bullet$  The BA code defaults based on the Cost Center or Internal Order used in the FIS transaction

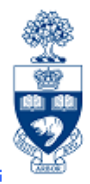

Funds Management (FM) is used to **track and report** on **funding** and **budgets** for all university departments, divisions and faculties.

The purpose of Funds Management (FM) is to answer the questions:

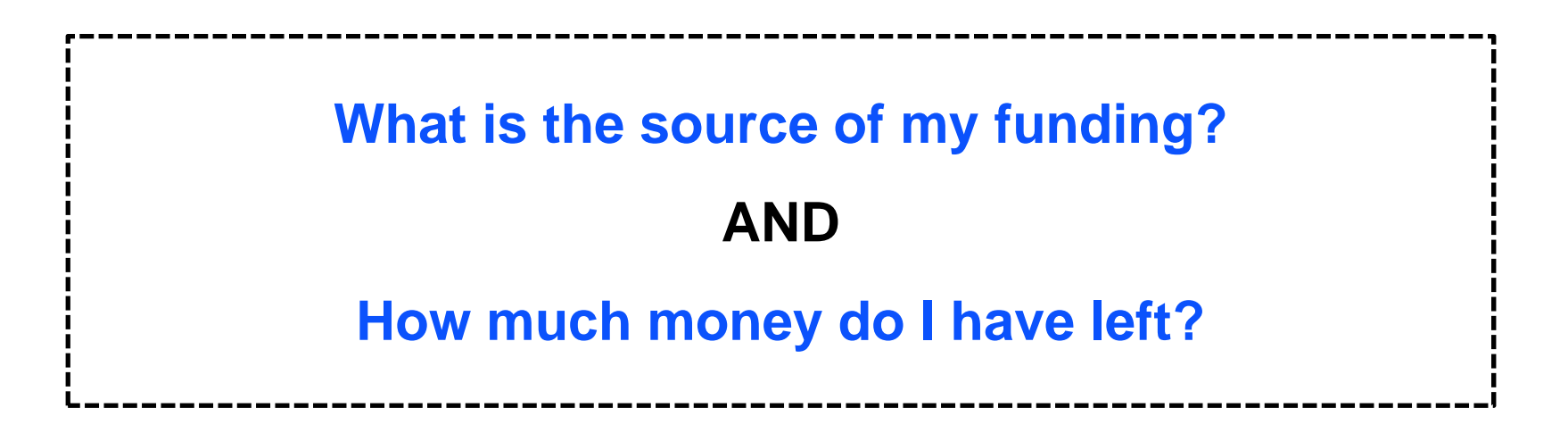

## **FM Account Codes**

FM Account Codes:

- **Funds Centers (FC)**
- **Funds Center / Fund combinations (FC/Fund)**
- **Commitment Items (CI)**

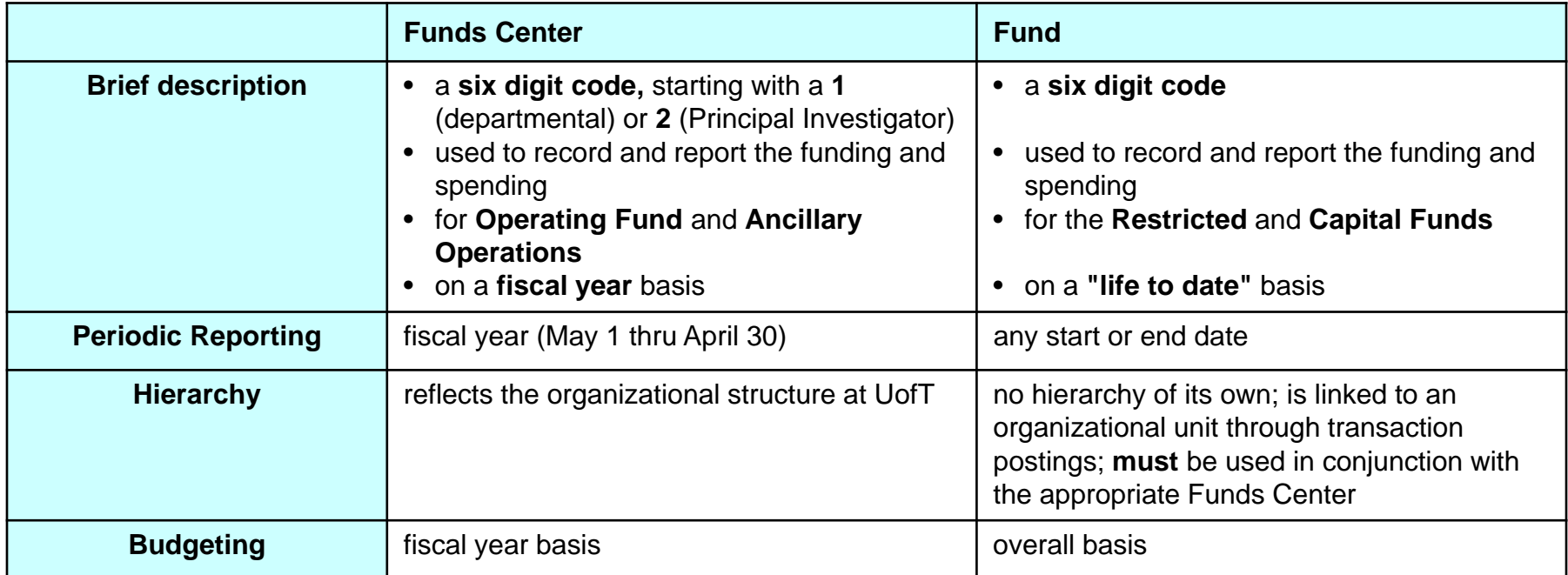

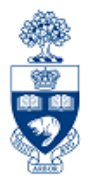

### **Operational Hierarchy at U of T as reflected by Funds Centers**

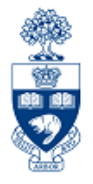

**Highest levels** of the **Funds Center hierarchy** reflect main operational portfolios at U of T

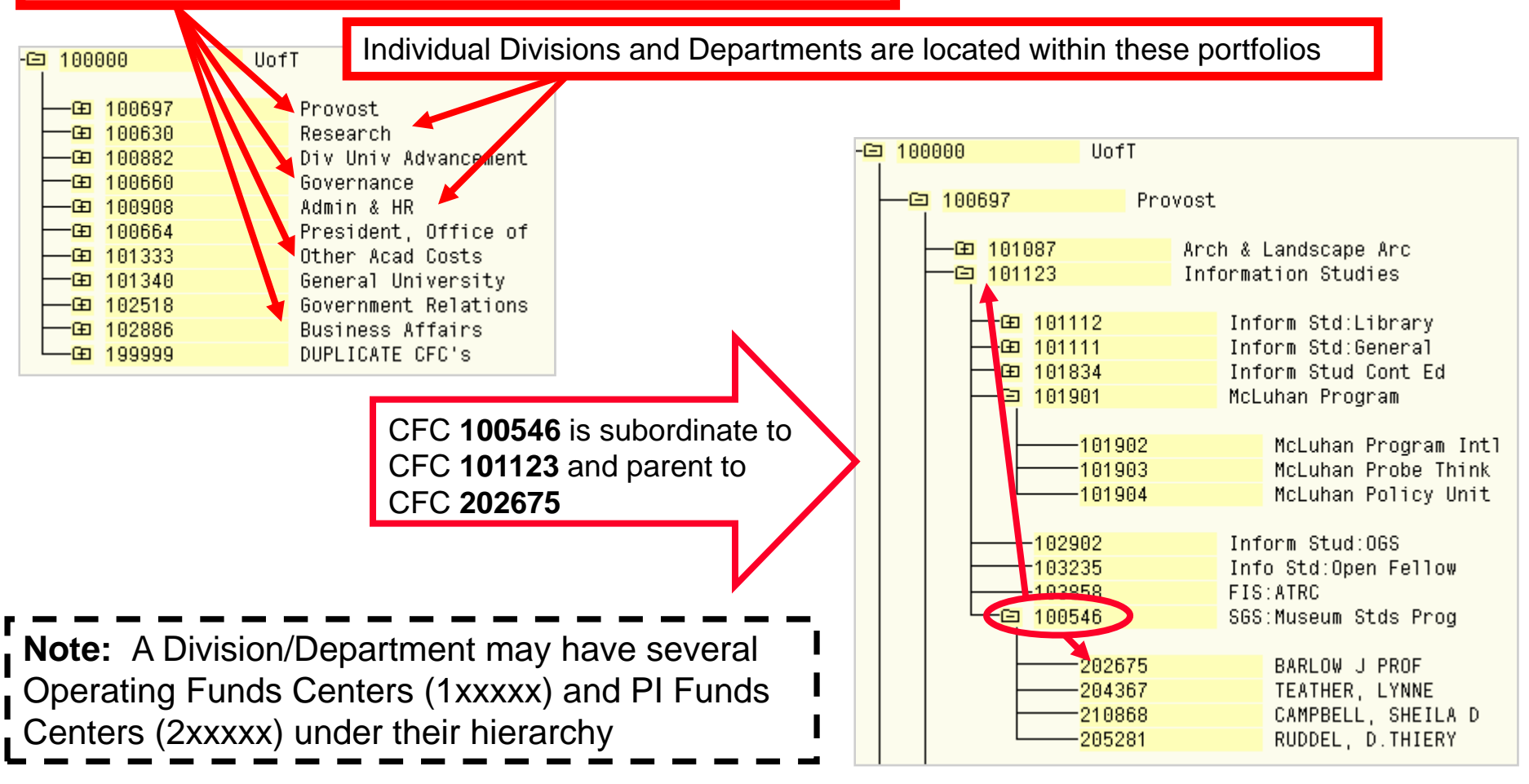

## **Commitment Items (CI)**

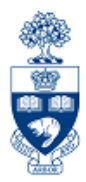

### A **Commitment Item (CI)** is the **level** at which a budget is established for a **Funds Center** or **FC/Fund.**

Characteristics of CIs:

- alphabetic code
- assigned to all **revenue** and **expense** G/L accounts
- arranged in a hierarchy
- "1 to many" relationship with G/L accounts

Enables you to:

- provide flexibility to set the level of budgetary control
- determine where FM will start looking for budget
- $\bullet$ hold the budget for Funds Availability Checking
- •to report **summary** revenue and expense postings to G/L accounts

# **Example Commitment Item Hierarchy**

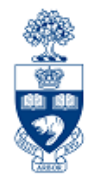

**EXPENSE-S (level 1)** Total Expense **COMPENS-S (level 2)** Total Compensation HRIS-APPT (level 3) Appointed Salary HRIS-BEN (level 3) Benefits **SUPPL-S (level 2)** Total Supplies SUPPLIES (level 3) General Supplies SERVICES (level 3) General Services

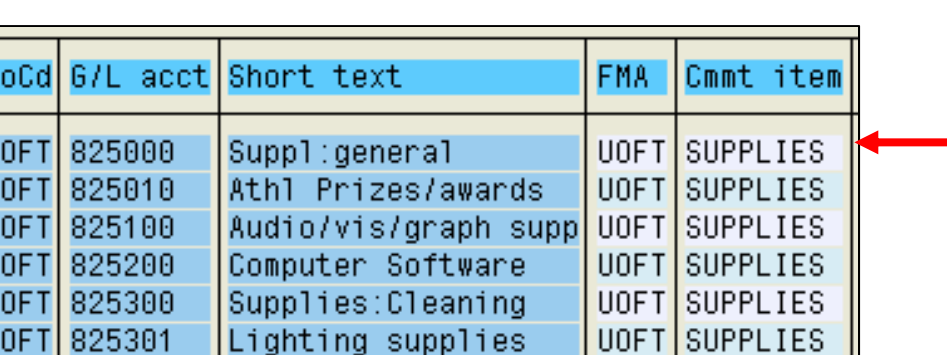

**"1 to many" Relationship with G/L Accounts** A list of numerous G/L accounts assigned to Commitment Item "**SUPPLIES**"

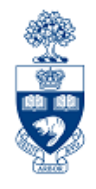

# **What is Funds Availability?**

Funds Availability (FA) checking is a function in FM that **prevents a transaction from being posted** to a FC or FC/Fund combination **IF**  there is **insufficient budget** to cover the transaction.

Characteristics of FA checking:

- **ONLY** checks **expenditure transactions** against funds available
- •Occurs at the **Commitment Item level** where budget is loaded

## **Funds Availability Checking : How it Works**

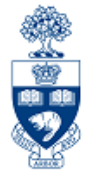

Within a transaction, FA checking begins by locating:

- **1. FC** or **FC/Fund** combination
- **2. Commitment Item (CI)**
- 3. Checks for budget at that **CI leveI** (e.g., TraveI **→** TraveI-S)
- 4. If budget is not found at lower summary level, **FA proceeds up the CI hierarchy** until budget is located (e.g., Expense-S)
- 5. Once budget is located, the following calculation determines if sufficient budget is available for transaction:

### **FUNDS AVAILABLE = BUDGET – (ACTUAL EXPENDITURES + COMMITMENTS)**

**NOTE:** For all **Research Fund** accounts, FA checking occurs at the **CI where budget is loaded**  (e.g., Travel-S). If budget is not found at that level, it **will not** allow the transaction to post.

### **Commitment Item Hierarchy: Budgeting vs. Fund Availability Checking**

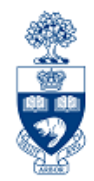

The budget for **Operating** and **Ancillary** Fund Centers is loaded at the detailed Commitment Item level.

**Note:** You may see budgets at the lower level CI's in your FM reports.

These budgets **ONLY** appear for **reporting purposes** to enable you to compare actual spending to budgets (i.e., variance analysis), but it **does not reflect** where FIS **performs Funds Availability Checking (i.e., overall EXPENSE-S)**.

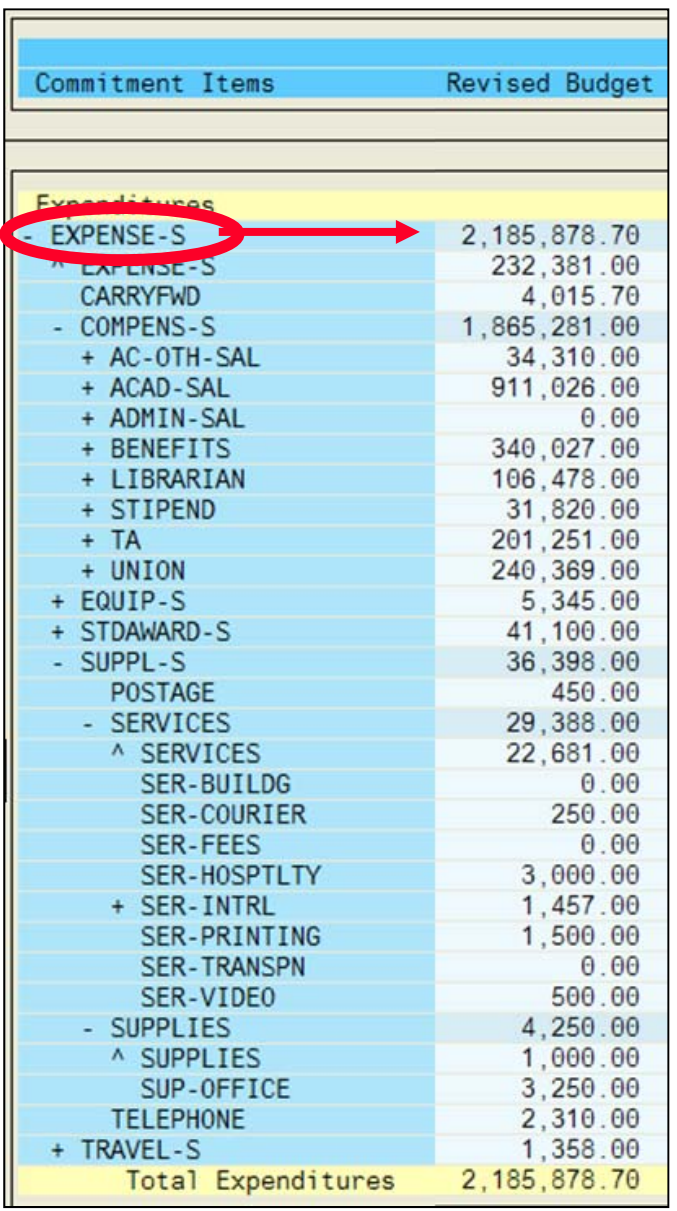

### **Checking Funds Availability: Operating Funds Center How it Works**

**Example:** Expense posting using G/L account 825000 (CI = SUPPLIES)

Despite the fact that the default CI is **SUPPLIES, Funds Availability Checking ALWAYS** occurs at the **overall EXPENSE-S** level for Operating and Ancillary Funds Centers.

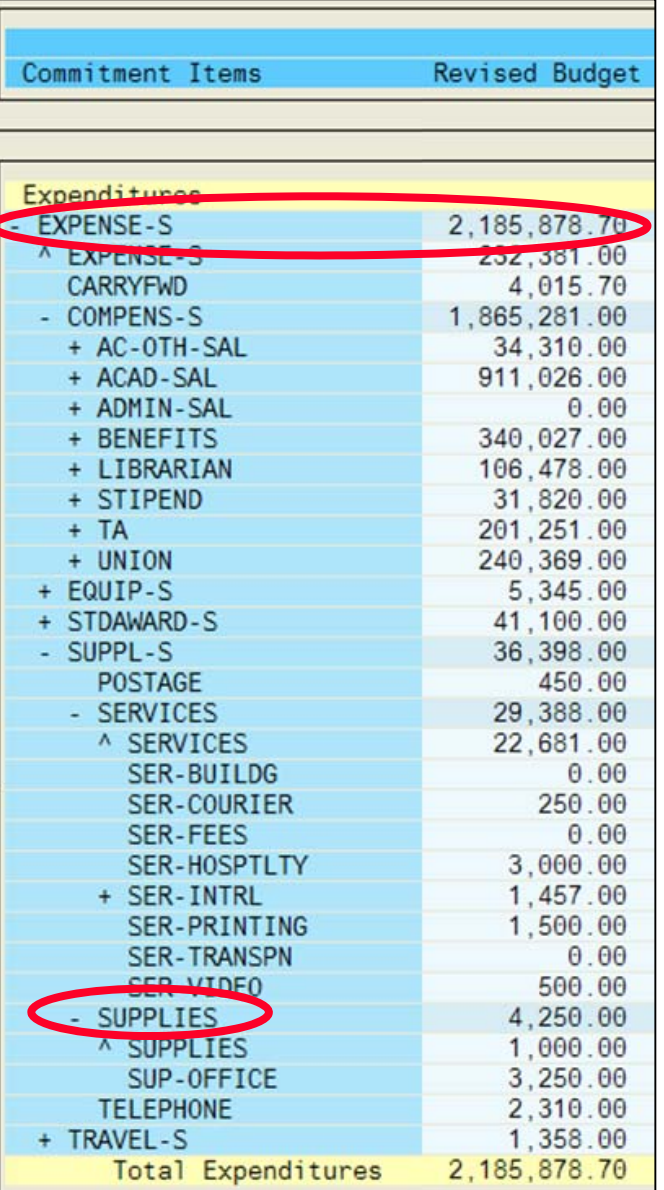

**E** 

## **Using CI to Restrict Spending : Restrictive**

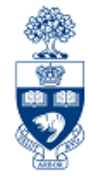

For **Research Funds,** the CI where budget exists determines the restriction of spending.

The lower the level in the CI hierarchy, the more restrictive the spending.

**Example:**

- • **Total Funds Available**: \$1,500.00
	- •CI "**SUPPL-S**" has **no** funds available
	- •"**TRAVEL-S**" has \$1,500.00

•Any expenses posted to a G/L in the **SUPPL-S** CI will be **blocked** 

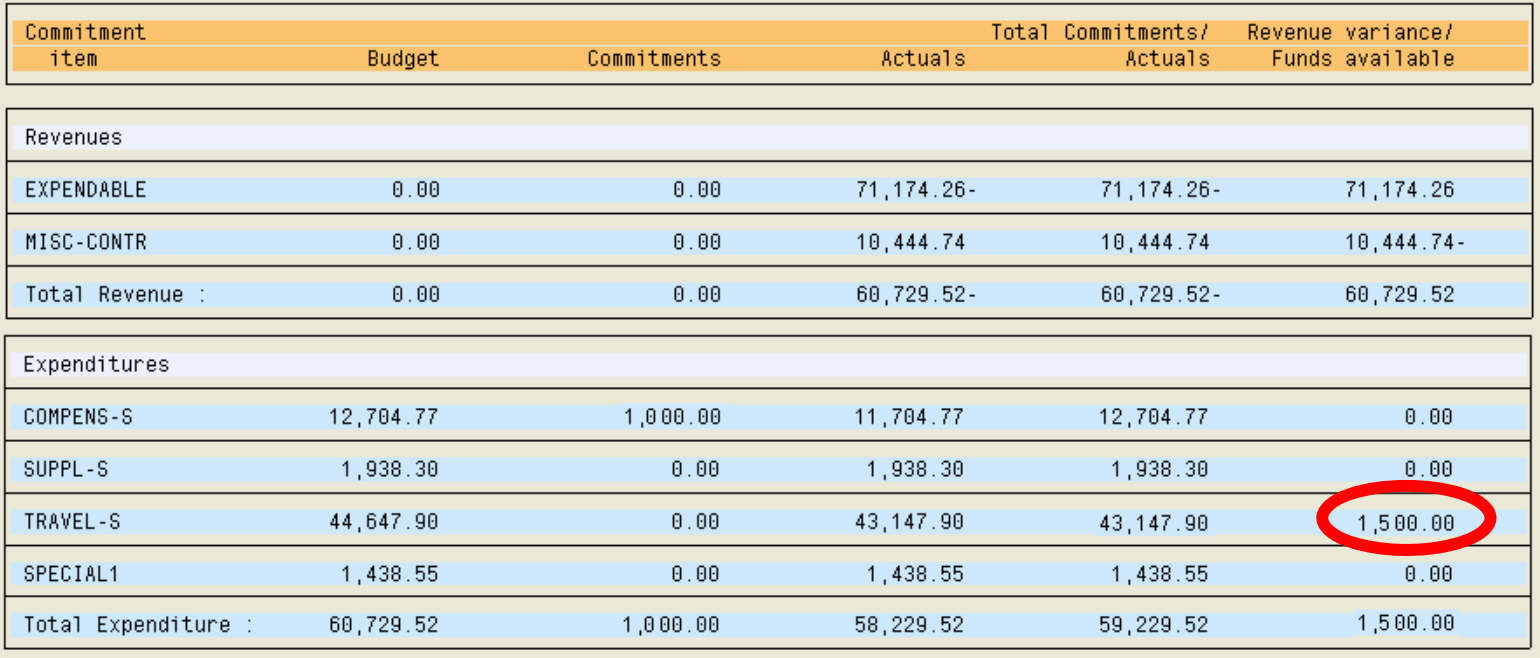

### **Example – Different Funding Sources by FM Code**

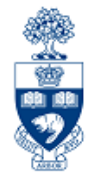

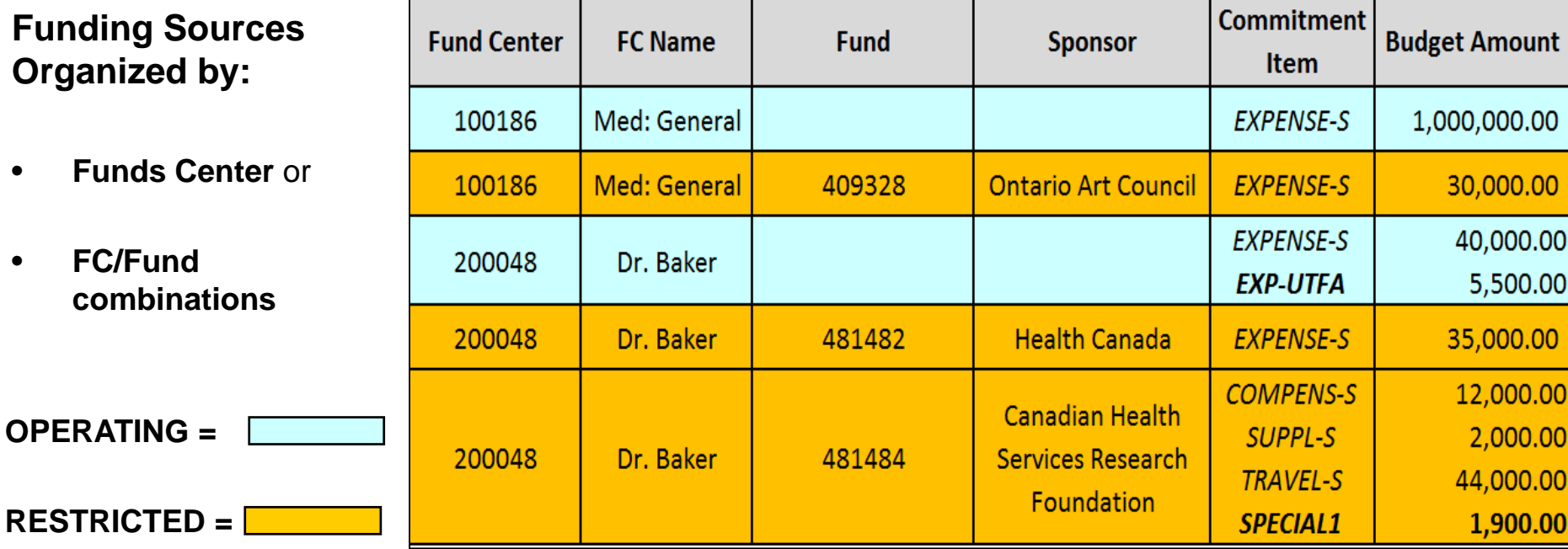

**NOTE:** Typically CI's default from G/L accounts used in transactions, **but** there are some cases where CI's must be **changed manually to access budget**.

The following CI's require manual entry:

- •**EXP – UTFA**
- •**SPECIAL1**

These are shown under the **Commitment Item** column in **BOLD**.

## **Controlling (CO)**

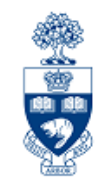

Controlling enables you to **report on planned spending, and compare it to actual revenue and expense postings** for a specific **department**, **program** or **project** at the general ledger level of detail.

It is similar to FM, but with an important difference – **no spending control** (i.e., Funds Availability Checking).

The purpose of Controlling is to answer the question:

**Which department/project incurred the activity?**

# **Controlling (CO)**

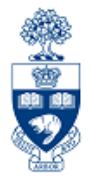

There are two main account codes used in CO:

- •**Cost Centers (CC)**
- $\bullet$ **Internal Orders (IO)**

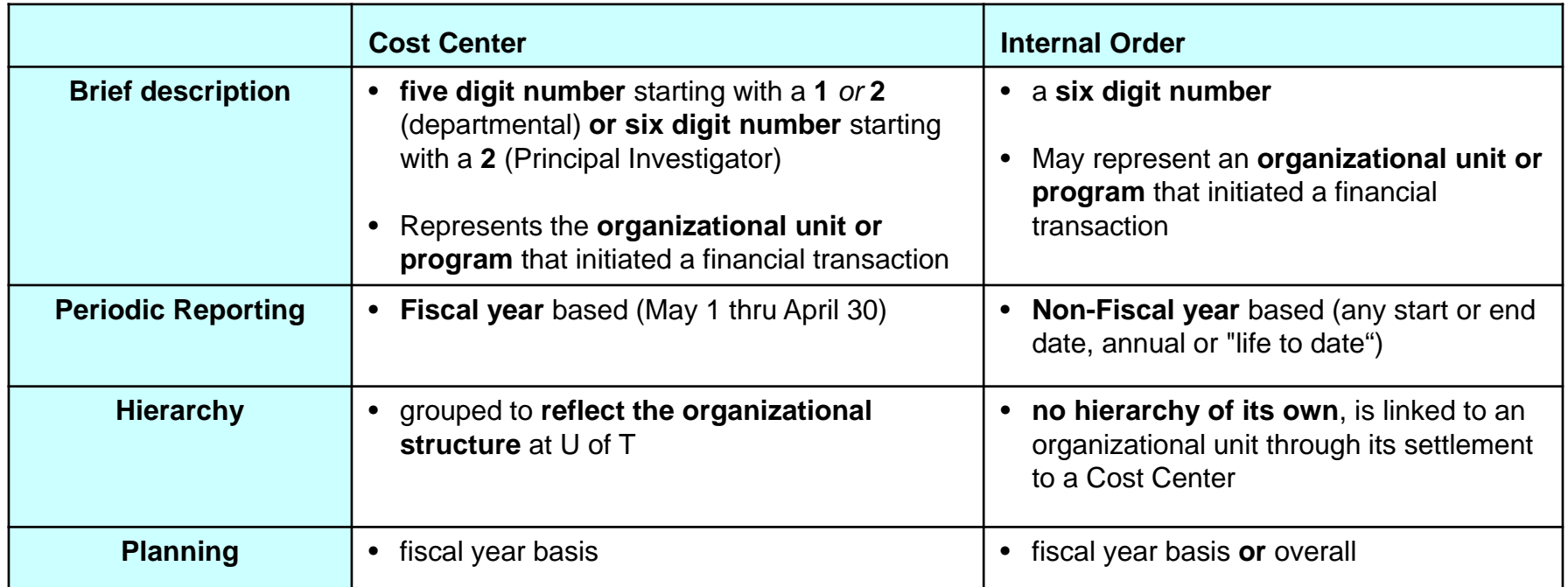

**Note: Cost Centers** are **structured** in a **hierarchy** of **Nodes and Groups** that are similar to the department's Funds Center hierarchy (FM).

### **Reflecting the Organizational Structure : Cost Centers**

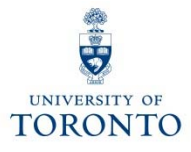

To **facilitate planning and reporting**, Cost Centers are grouped using CC Nodes and CC Groups.

CC Node:

 $\bullet$  reflect the **organizational structure** at U of T (similar to FM hierarchy)

CC Group:

 $\bullet$  assigned to each CC Node, and allows an organizational unit to arrange its Cost Centers to **meet departmental planning** and **reporting requirements**

The **Cost Center hierarchy** is **organized** according to **reporting** and **planning requirements of individual units.**

### **Reflecting the Organizational Structure : Cost Centers (cont'd)**

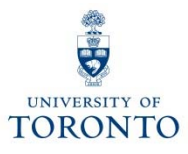

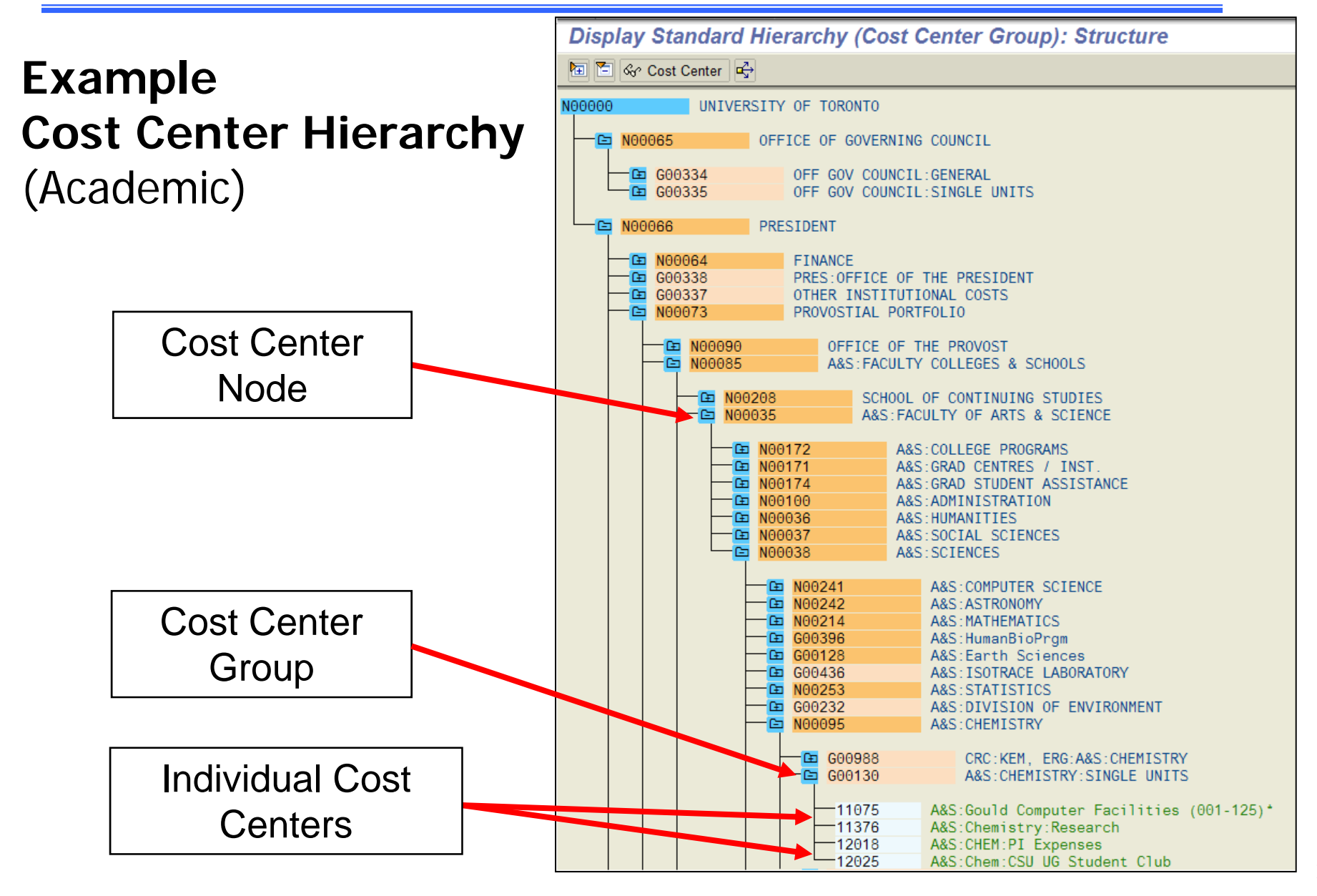

# **Internal Orders (IO)**

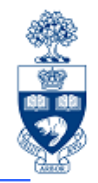

An **Internal Order** is a six digit numeric code that indicates the organization unit that initiated the transaction.

Internal Orders:

- Similar to Cost Center, but IO reporting period **does not follow** the University's **fiscal year**
- have **no hierarchy** of their own, **but** are **linked** to a **responsible Cost Center**
- enable planning of expense and revenue activity
- • **IO Groups** can be created to help departments optimize their **reporting** needs

### **Linking of Internal Orders to Organizational Hierarchy**

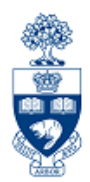

**Internal Orders** are linked to the organizational structure through their responsible Cost Center.

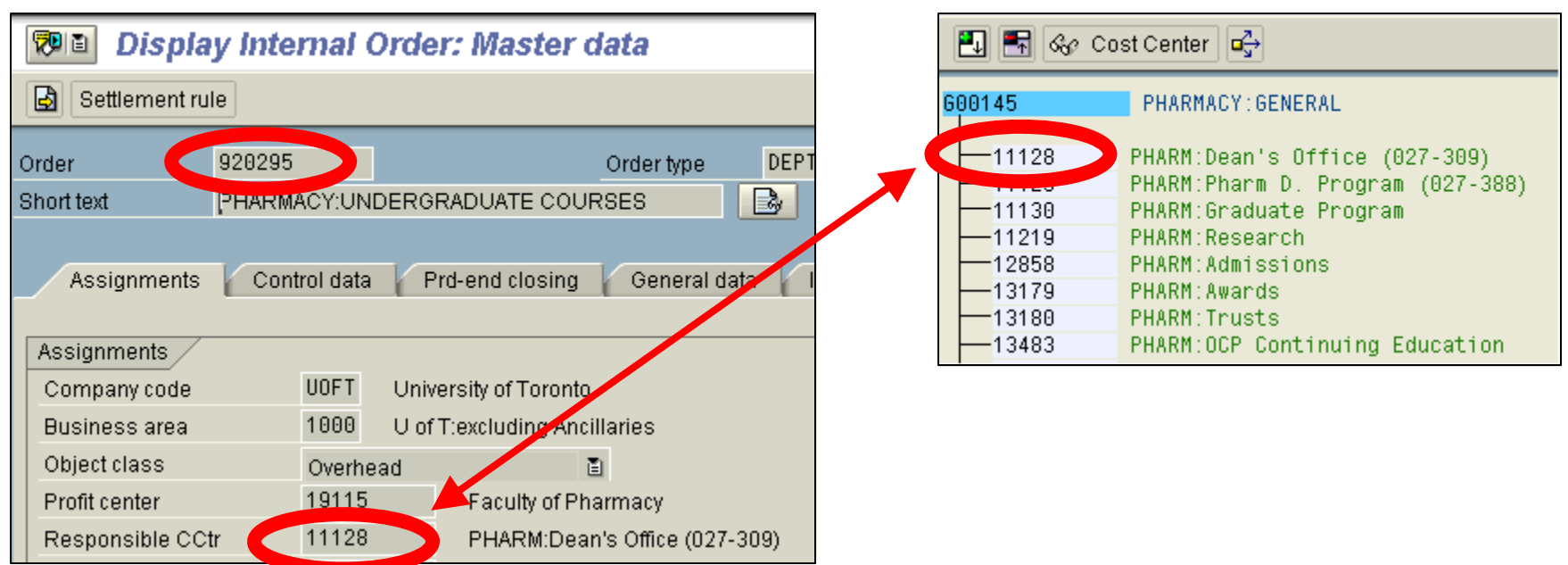

### **Comparing Cost Center and Funds Center Hierarchies**

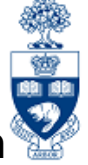

27

Cost Centers and Funds Centers reflect the University's organizational structure through their hierarchies.

An organizational units' budget can be located in **one FC**, while actual expenses/revenues can be tracked using **multiple CCs**.

Example: **Division of University Advancement (DUA), UofT Magazine** FC & CCs.

Difference:

- $\bullet$ budget is located in **one FC**
- •actual/planned revenue & expenses are tracked using **six CCs**

#### **Funds Center Hierarchy Cost Center Hierarchy**

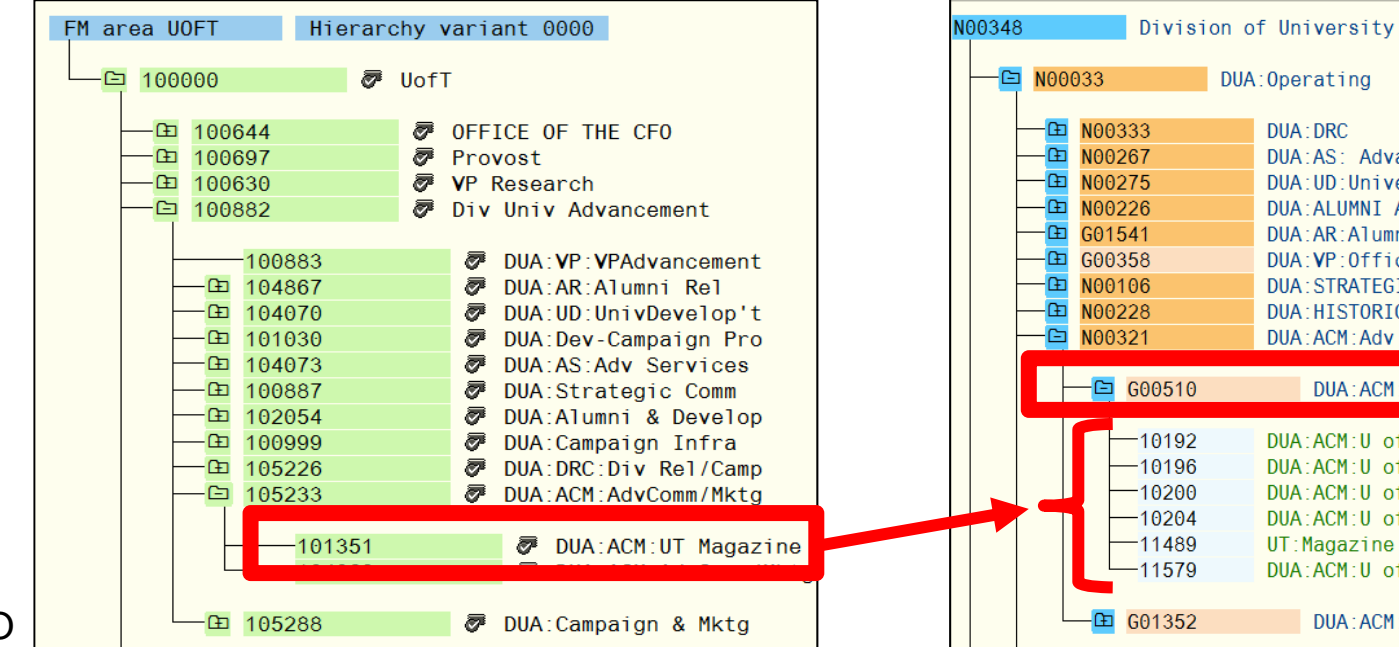

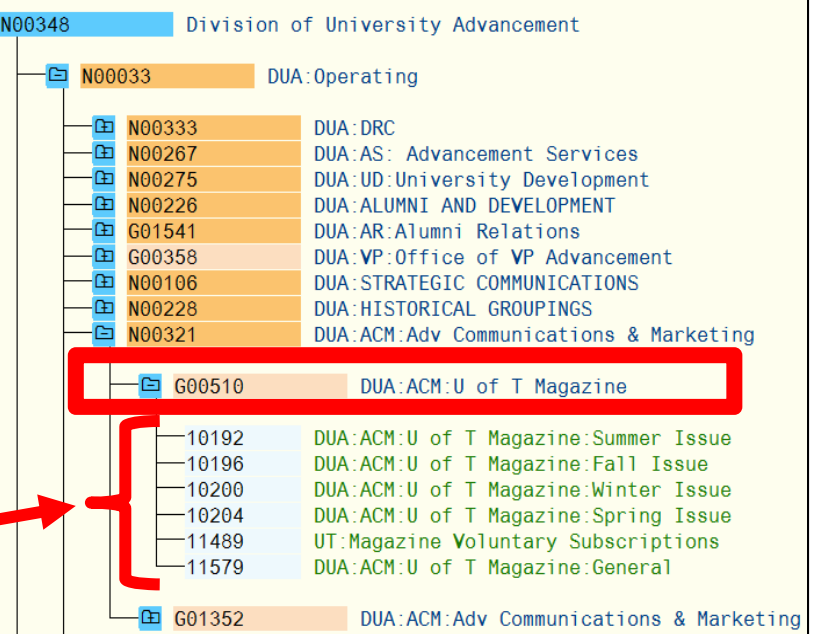

## **Cost Elements (CE)**

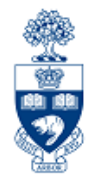

A **Cost Element (CE)** is a numeric code representing the G/L number within Controlling.

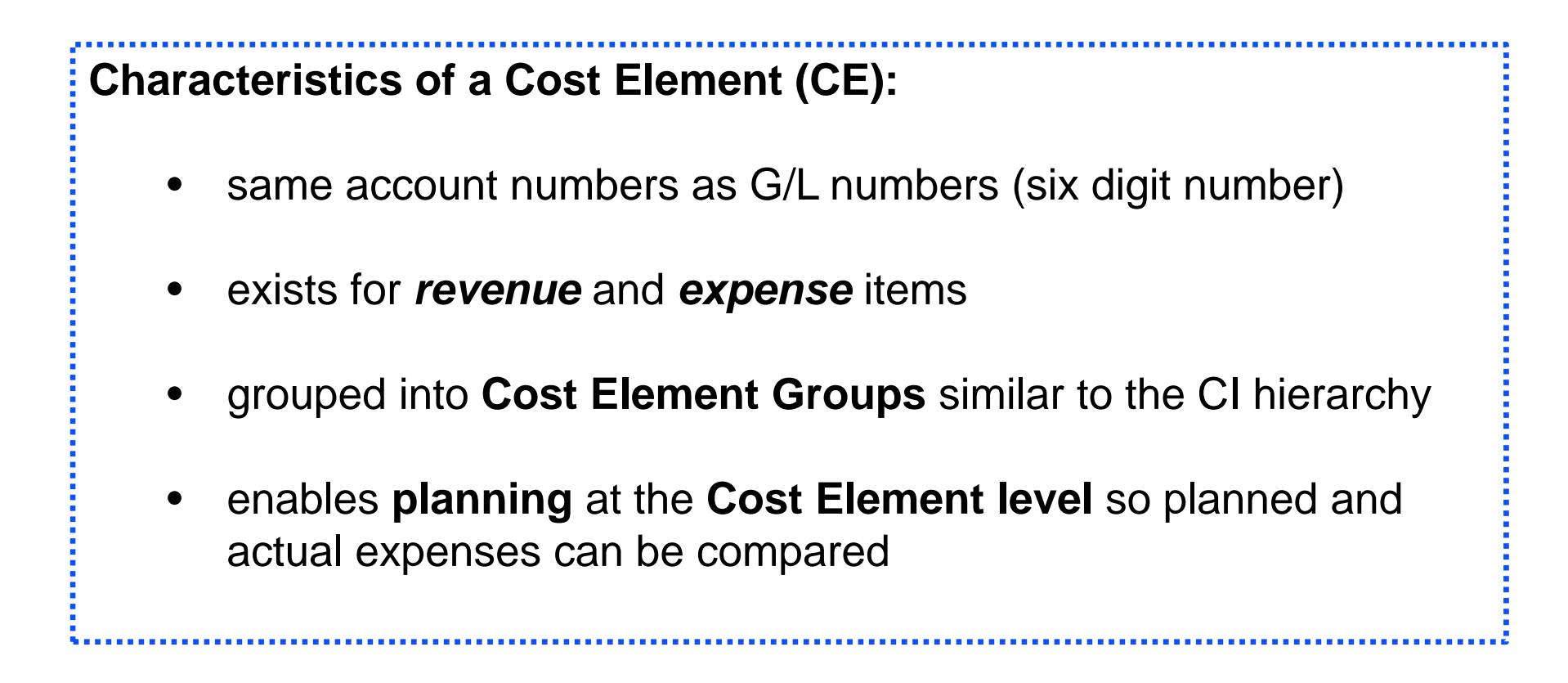

## **Cost Elements (CE)**

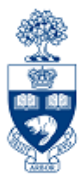

- •Categorized into **revenue** and **expense** accounts
- $\bullet$ Grouped similar to **G/Ls** in the **Commitment Item** hierarchy

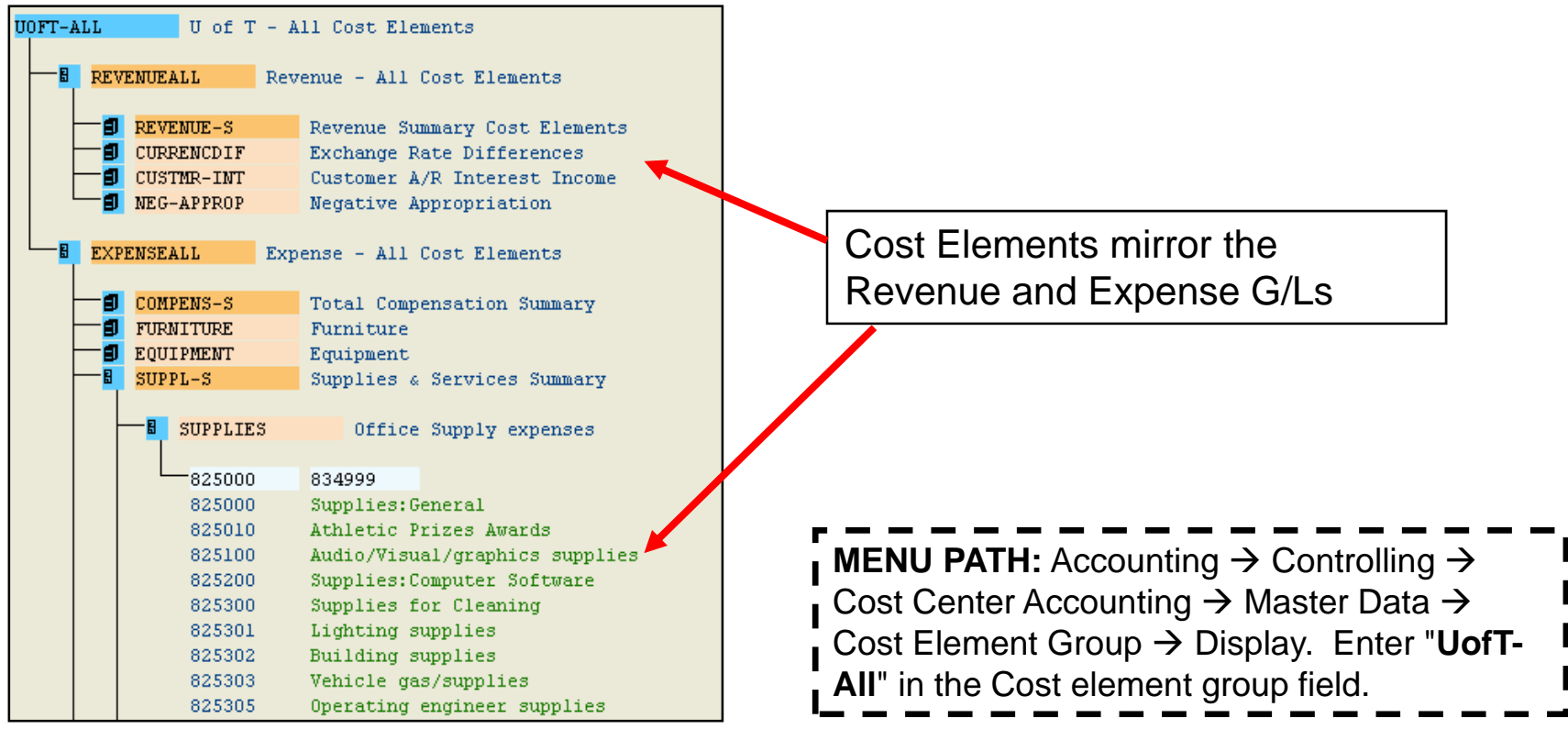

## **Sample FIS Transaction**

### **Vendor Invoice Transaction**

- $\bullet$ **G/L acct (FI)**
- •**Business Area (FI)**
- **Funds Center (&/or Fund) (FM)**
- **Cost Center** or **Internal Order (CO)**

第四

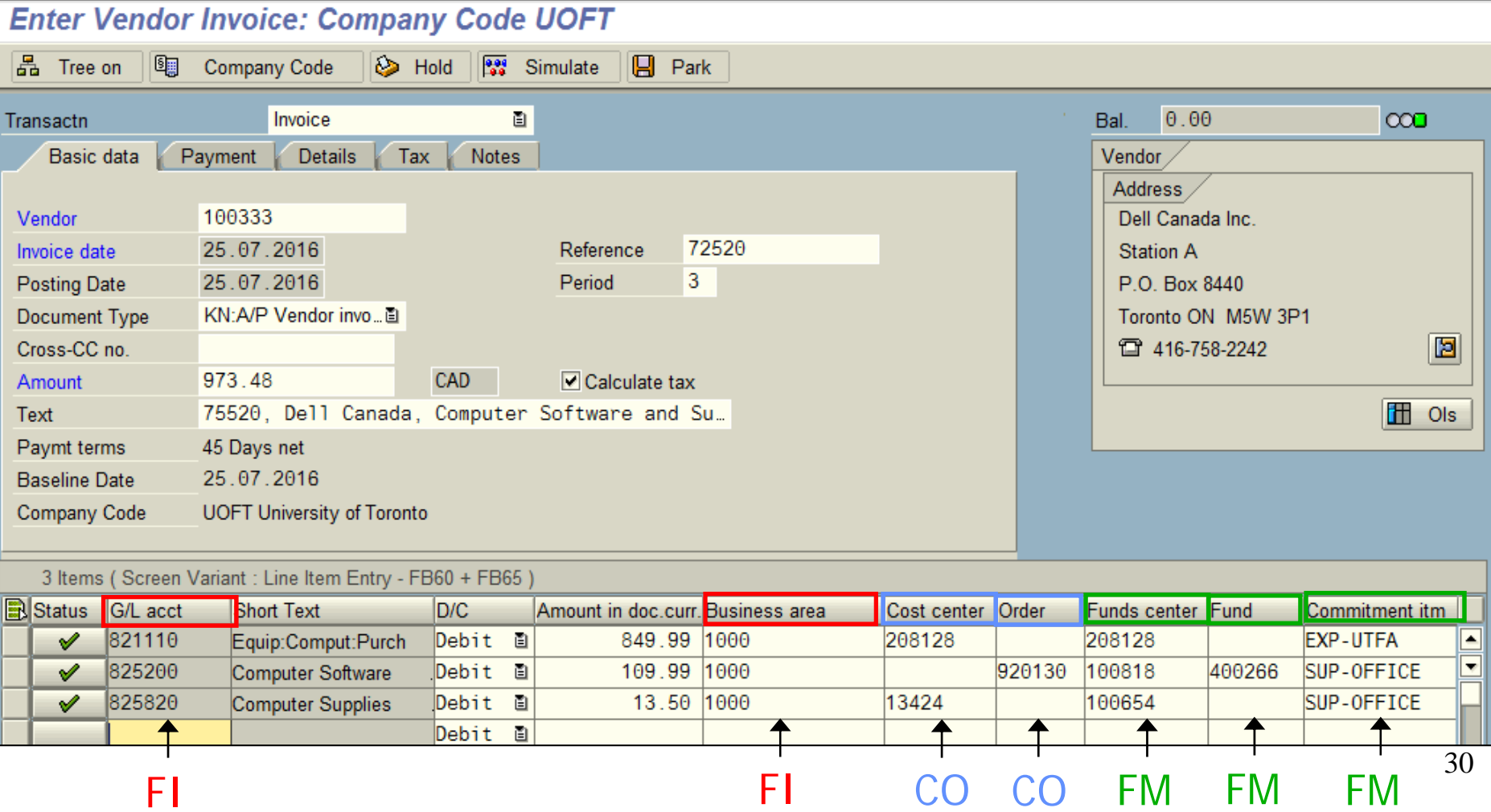

### **Overview of FIS**

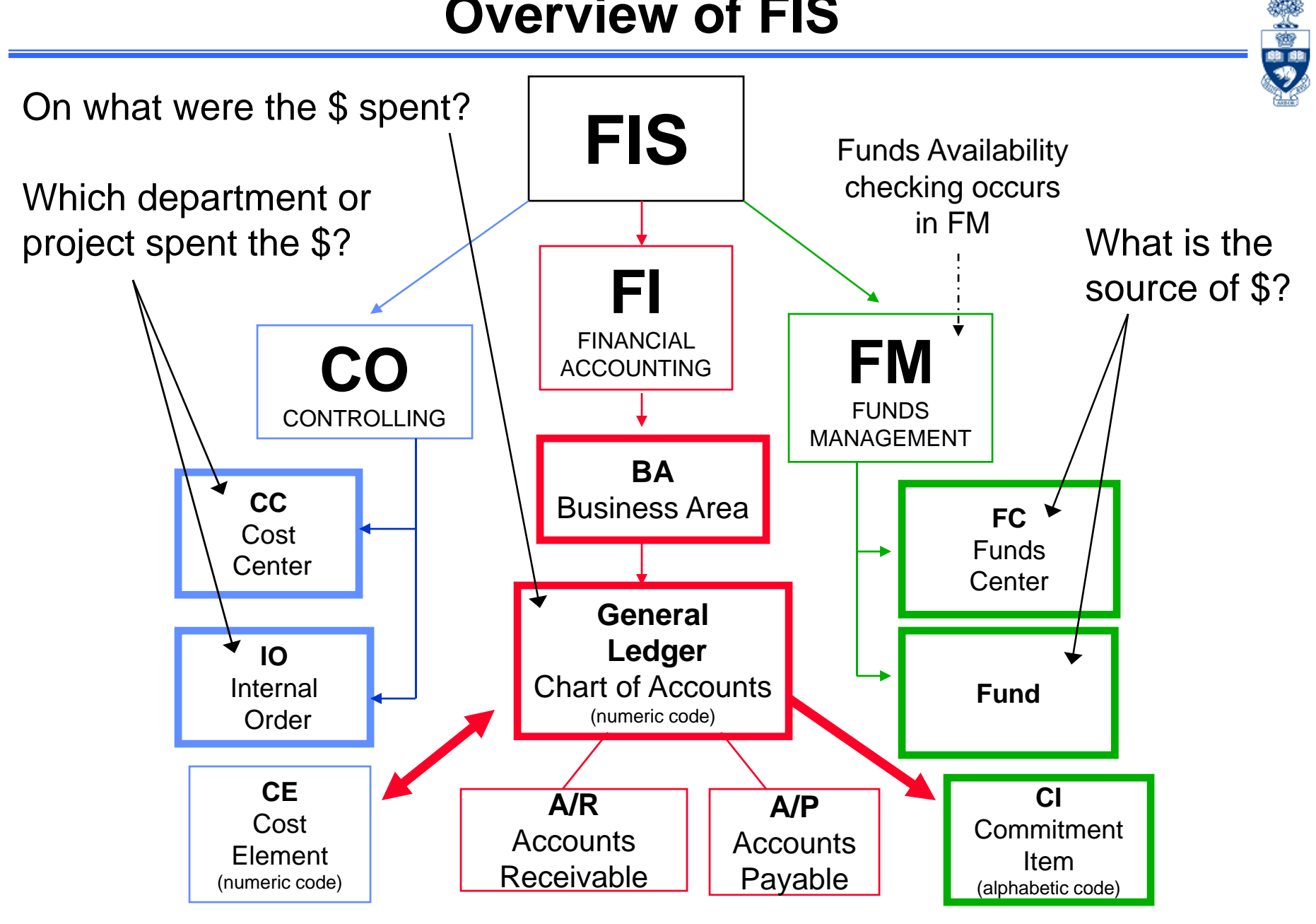

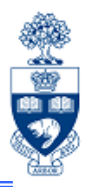

- $\bullet$ Review navigation tools
- Creating **Favorites** folder
- $\bullet$ Using the **hardcopy** function

### **Screen Navigation and Tools**

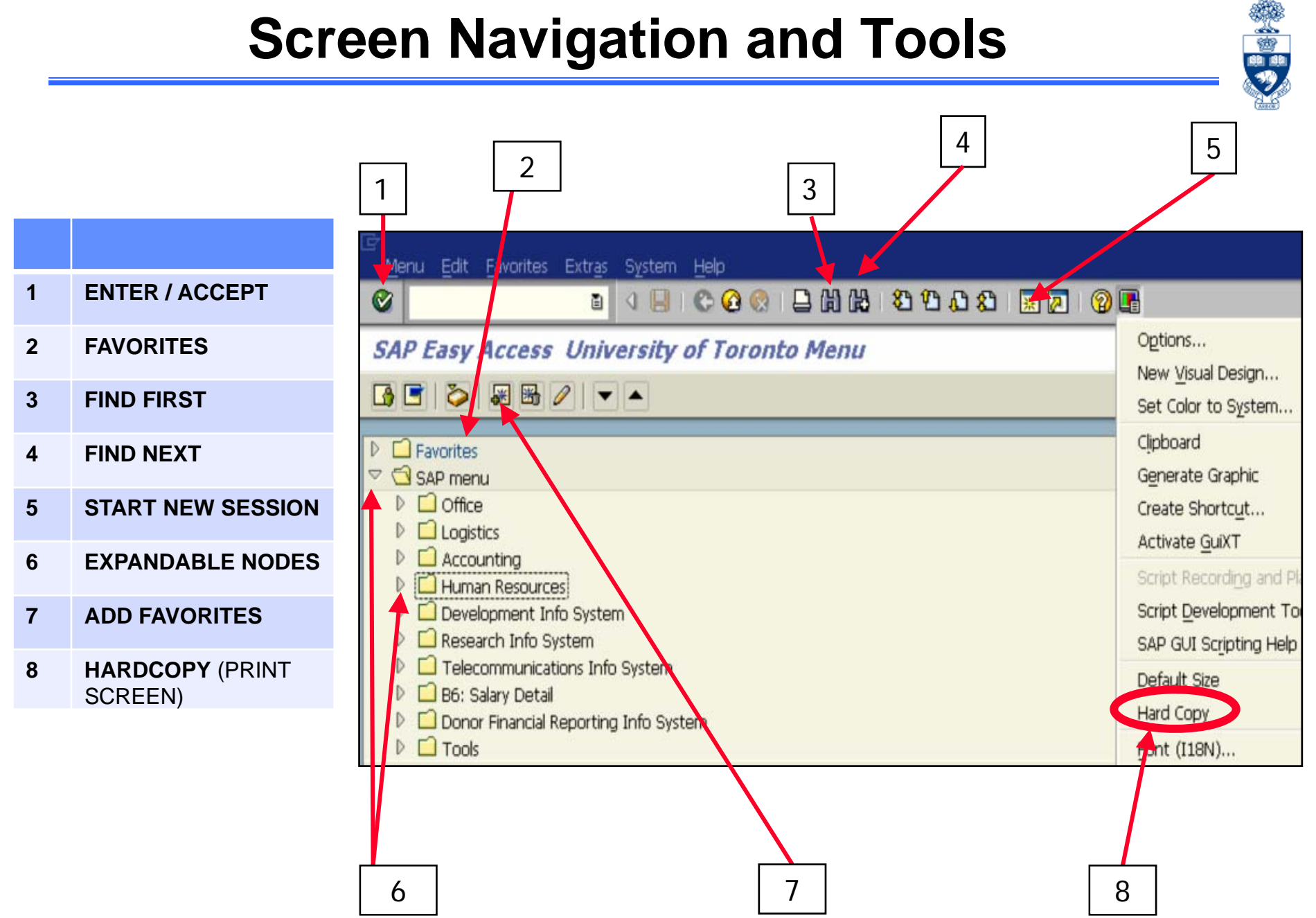

## **Finding FIS Accounts**

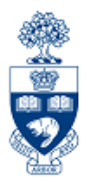

- $\bullet$ Finding Funds Centers and Funds
- $\bullet$ Finding Cost Centers and Internal Orders
- $\bullet$ Finding G/L Accounts

### **Finding Fund Centers**

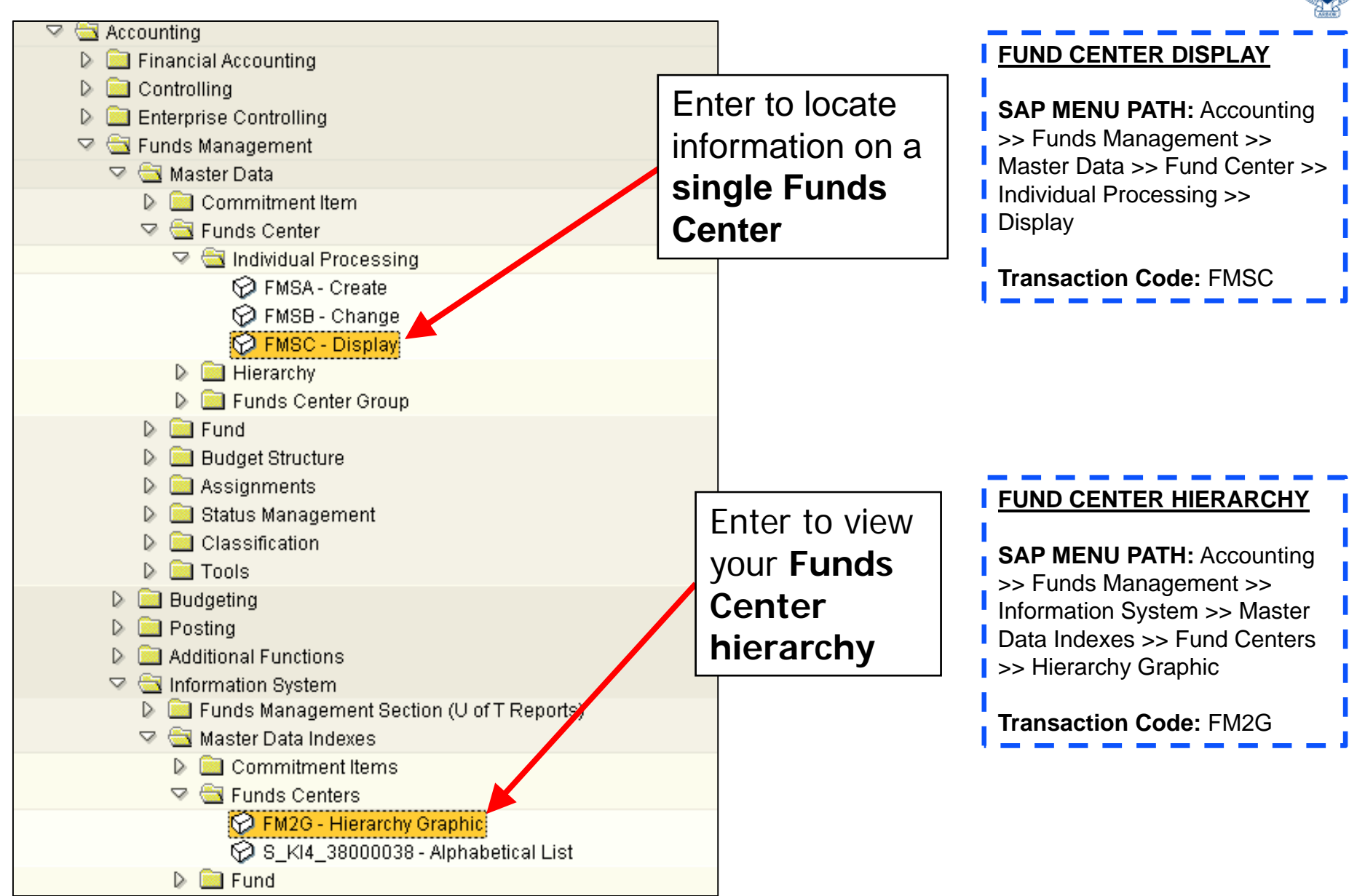

齒

### **Finding Funds**

Г

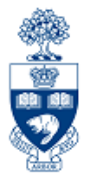

To locate a Fund:

- $\bullet$  enter Fund Number in the **Display Funds** field **OR**
- $\bullet$  perform **Match Code** search to find Fund

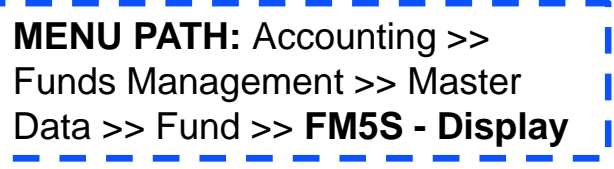

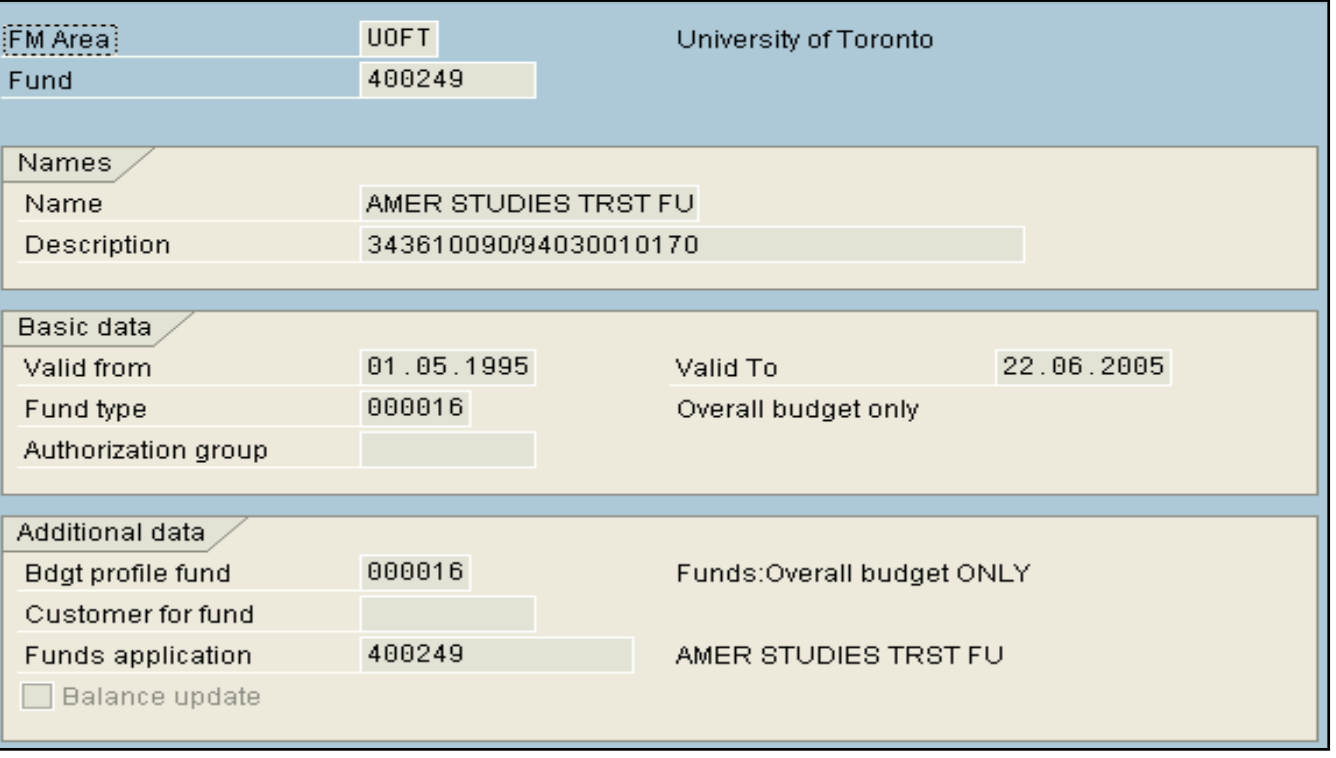

## **Finding Cost Centers**

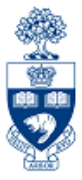

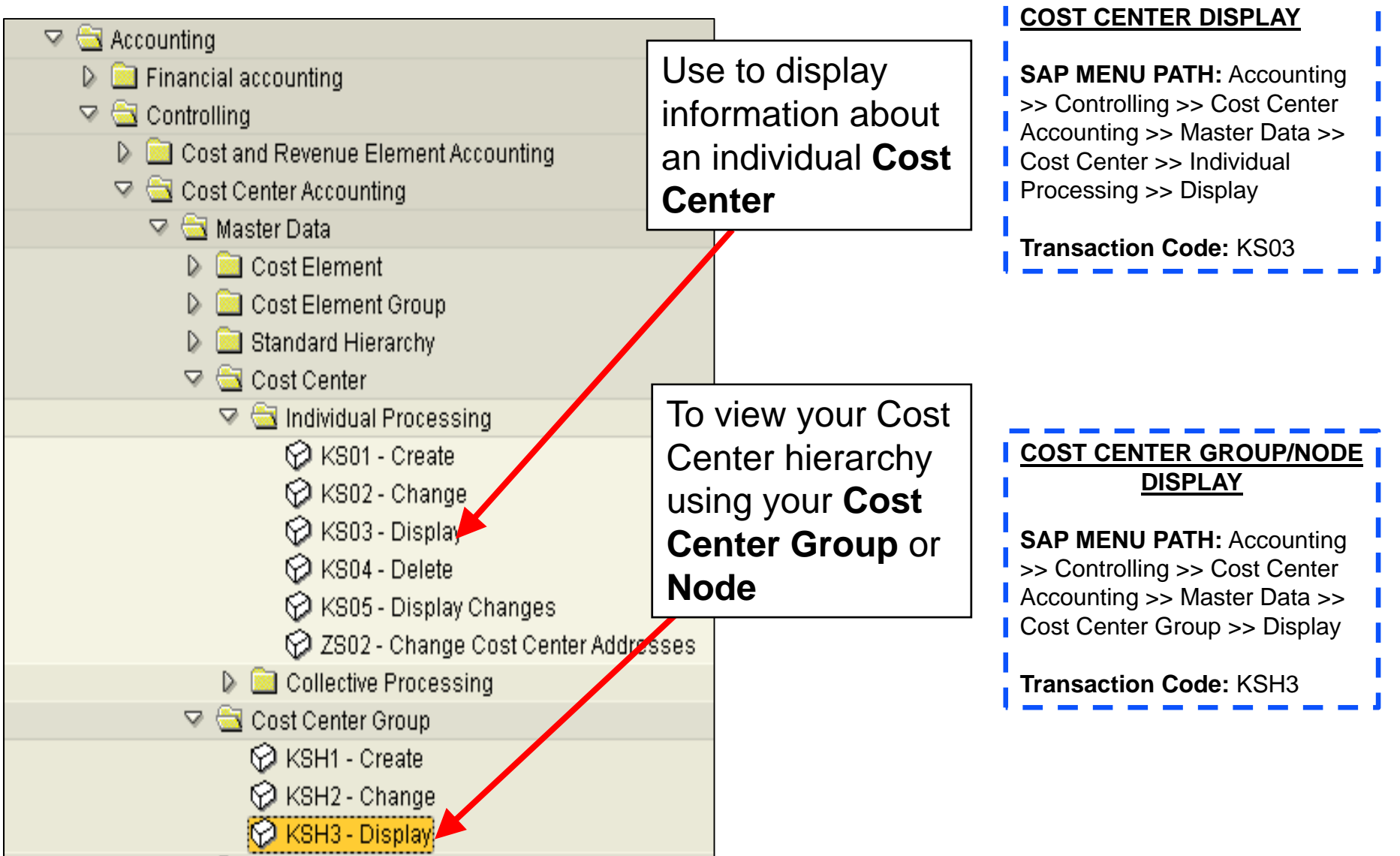

### **Finding Internal Orders**

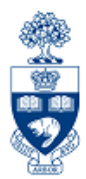

**SAP MENU PATH:** Accounting >> Controlling >> Internal Orders >> Master Data >> Special Functions >> Order >> Display

#### **Transaction Code:** KO03

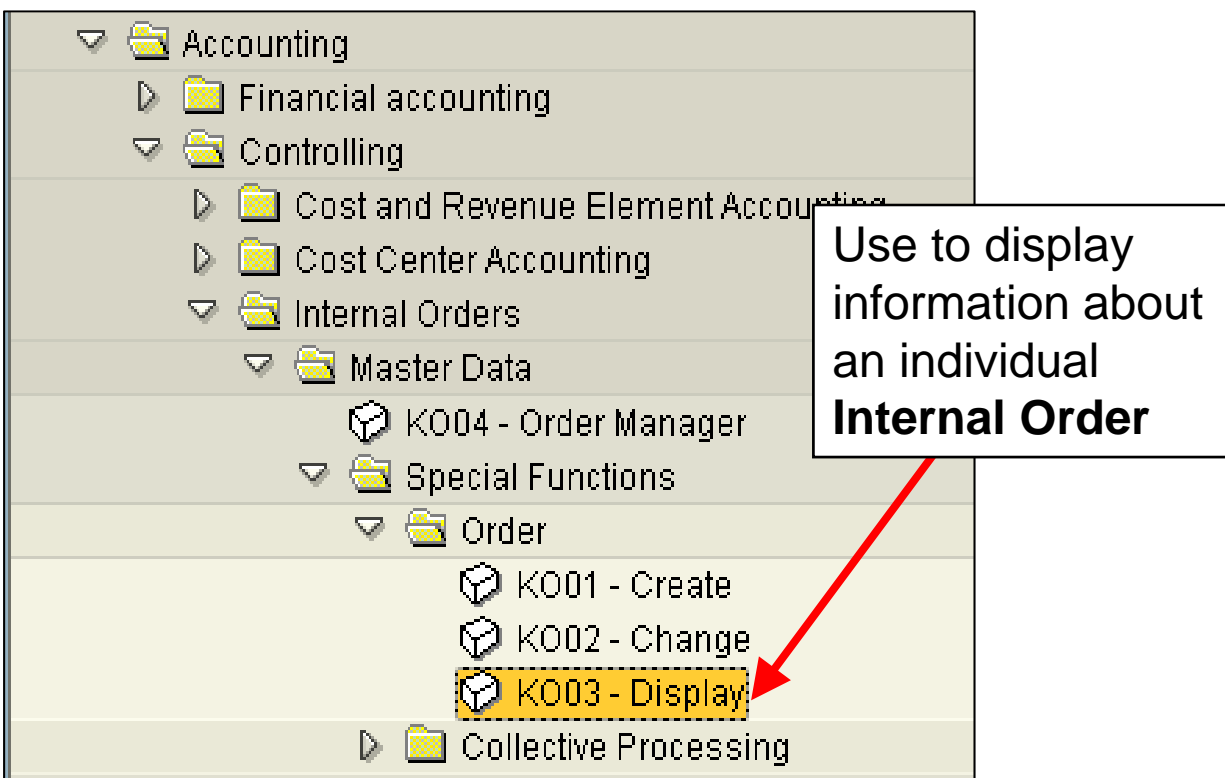

### **Finding General Ledger Accounts**

**SAP MENU PATH:** Accounting >> Financial Accounting >> General Ledger >> Information System >> General Ledger: Report Selection >> Master Data >> G/L Account List >> **G/L Account list with additional text** 

#### **Transaction Code:** ZRFFMFK02

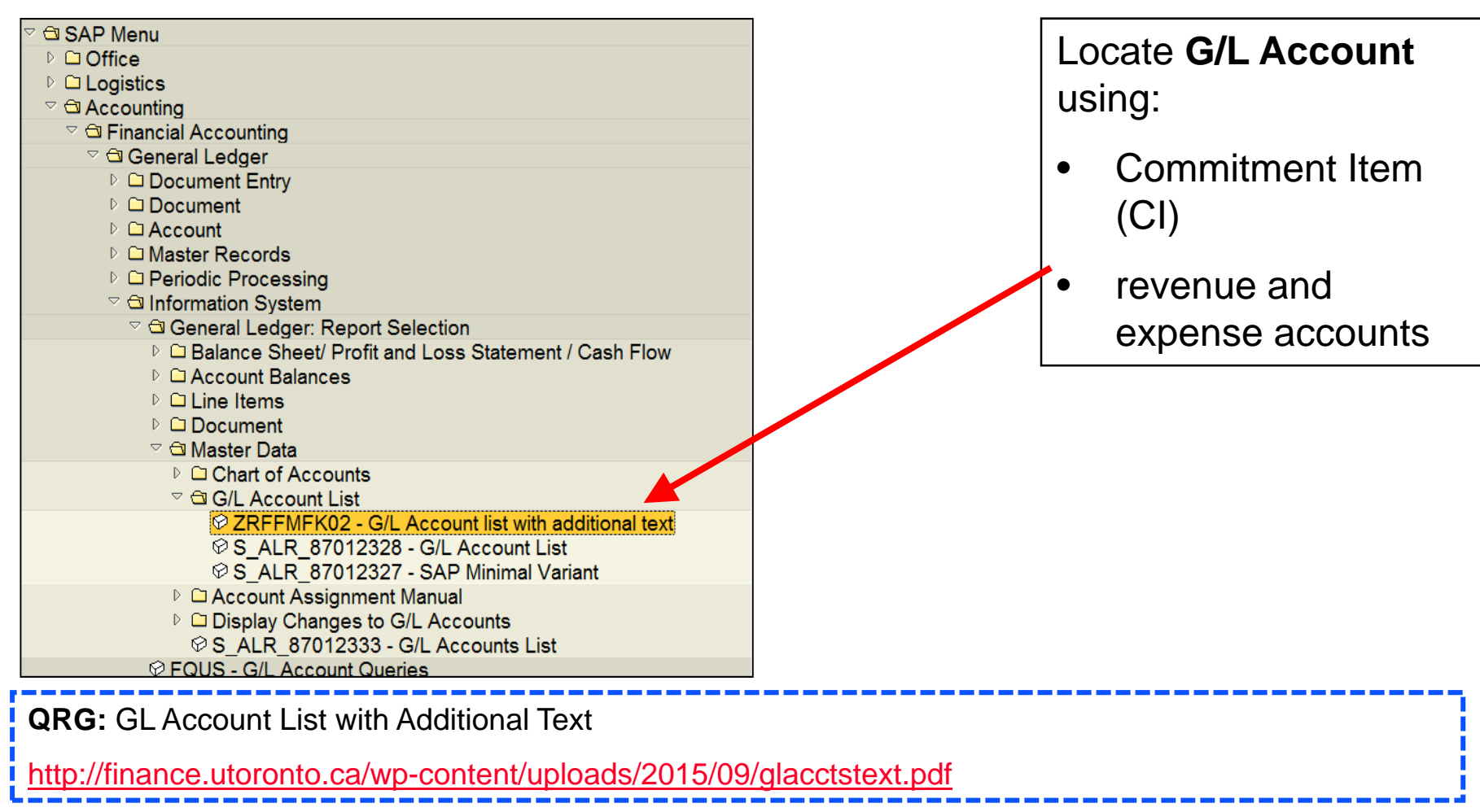

FM/FI

÷

## **Using the Match Code Search Tool**

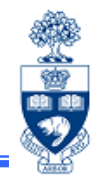

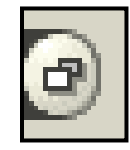

The **Match Code Search** tool icon automatically appears in fields where you must **select** from **a range of values** (e.g., dates and account numbers).

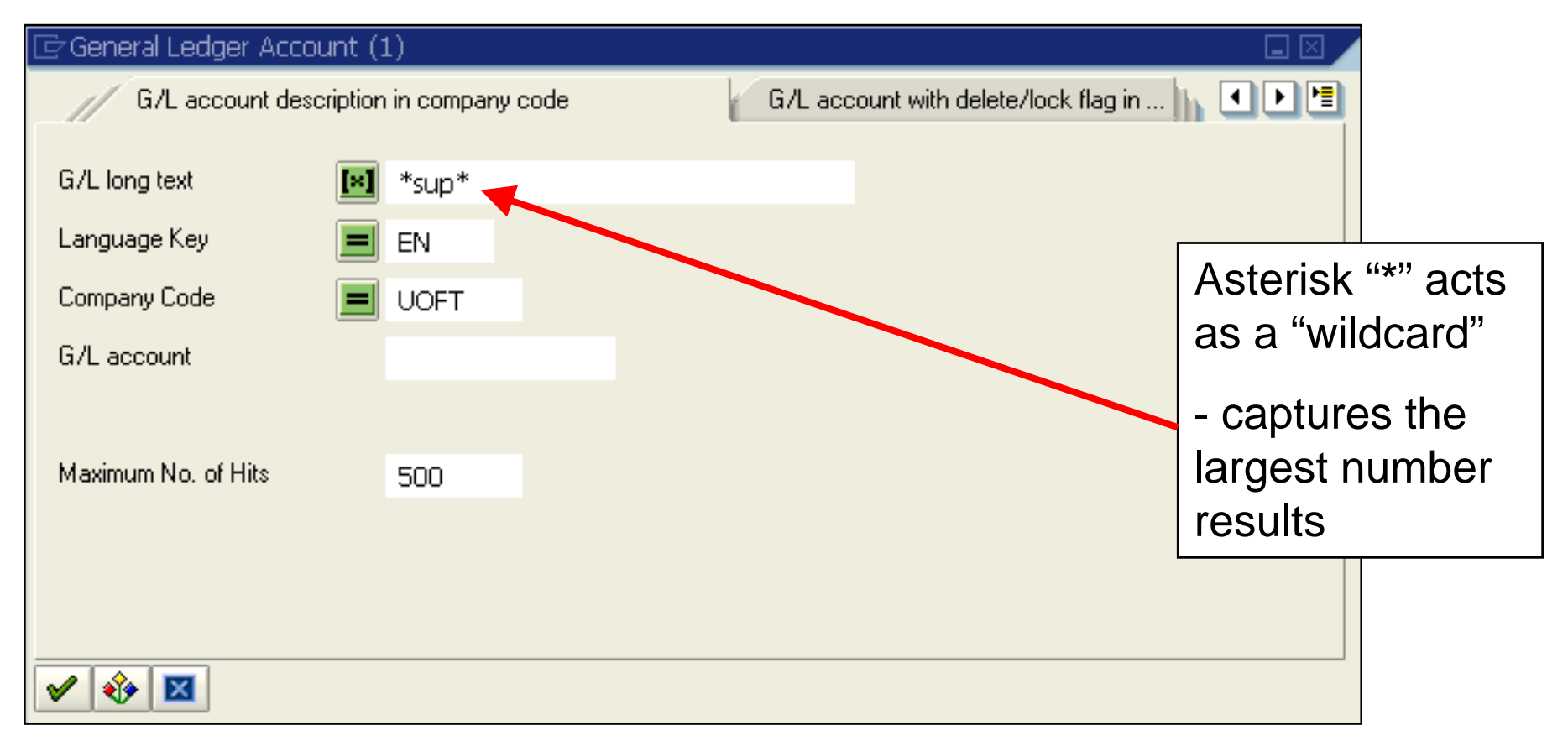

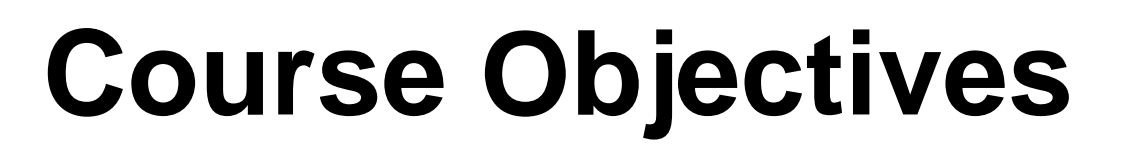

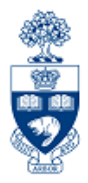

Review:

- Understand the components and applications of the Financial Information System (FIS)
- Distinguish how FIS components interact with each other
- Familiarize yourself with FIS terminology
- Navigate within FIS
- Search and locate FIS data

## **WEB Documentation**

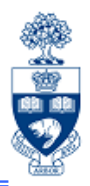

### **Training Materials & Course Summaries**

•http://finance.utoronto.ca/fast/fis-training/

### **Policy & Documentation**

•http://finance.utoronto.ca/policies/gtfm/

### **Reference Guides**

•http://finance.utoronto.ca/fast/support-documentation/

### **FIS Glossary**

•http://finance.utoronto.ca/fast/fis-glossary/

### **Financial Forms**

•http://finance.utoronto.ca/forms/processing/

## **NEED HELP?**

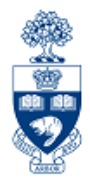

### https://easi.its.utoronto.ca/ams-help-form/

Help is a facility for all AMS subsystems:

- •Use the WEB form found at the above address
- • Select the appropriate AMS module (e.g., FIS: FAST Team)
- •Complete all the information required on the form
- •Click on the **Send it!** button

**Mail box is monitored Monday to Friday 9:00 a.m. - 5:00 p.m.**

## **FAST Team Contacts**

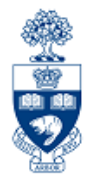

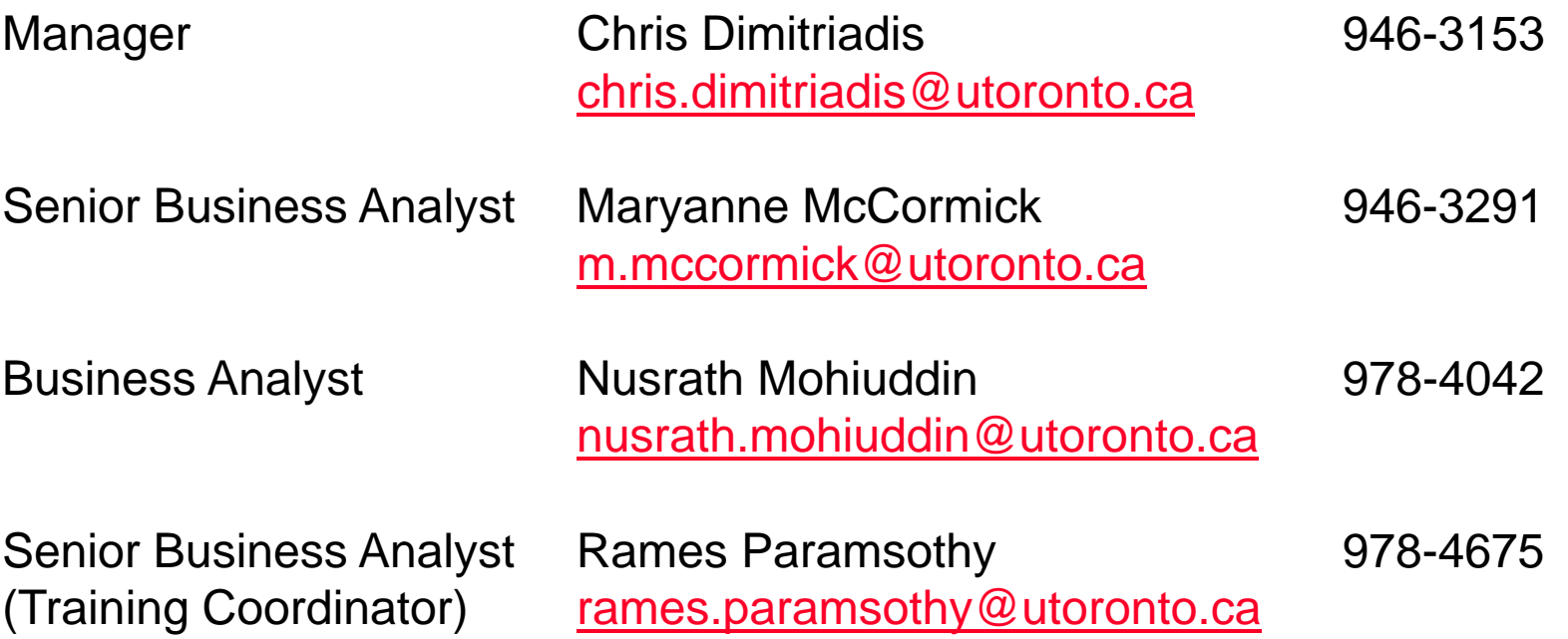

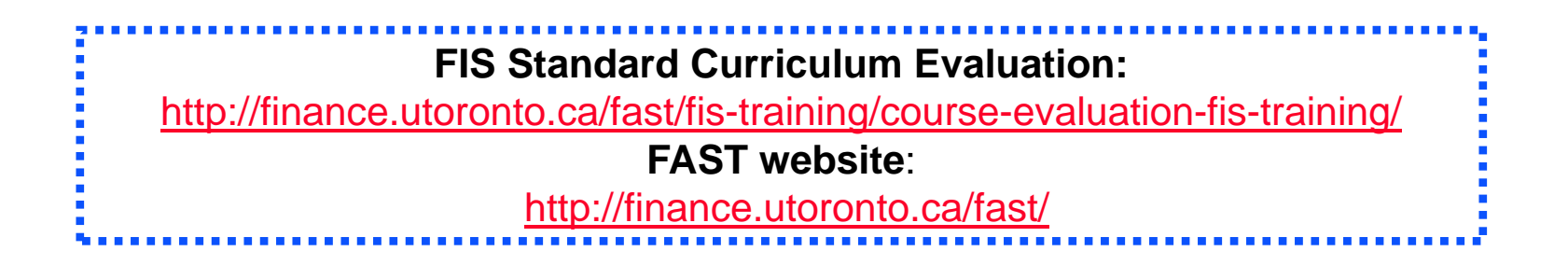